## **COMPSCI 111 / 111G**

Mastering Cyberspace:
An introduction to practical computing

**Spreadsheets** 

11/09/2007

COMPSCI 111/111G - Lecture 16

11/09/2007

COMPSCI 111/111G - Lecture 16

**Learning Outcomes** 

**Evaluate Boolean expressions** 

Use IF, VLOOKUP and HLOOKUP functions

### **IF functions**

#### Makes a decision

• Different values used in the cell depending on the logical test

#### IF( logical\_test , value\_if\_true, value\_if\_false )

boolean is true

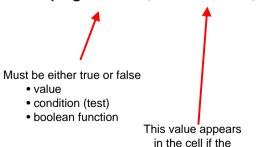

This value appears in the cell if the boolean is false

### **Example - coffee data**

Imagine an experiment where we record the number of cups of coffee that we drink, and whether it was morning or afternoon. The table of data might appear as shown below:

|   | Α              | В     |
|---|----------------|-------|
| 1 | Cups of Coffee | AM/PM |
| 2 | 3              | am    |
|   | 1              | pm    |
| 4 | 2              | am    |
| 5 | 1              | am    |
| 6 | 3              | pm    |
| 7 | 5              | am    |
| 8 | 1              | pm    |

How can we calculate the average number of coffees that we drink in the morning?

11/09/2007 COMPSCI 111/111G - Lecture 16 3 11/09/2007 COMPSCI 111/111G - Lecture 16

### **Example - coffee data**

#### Add a new column to store the morning coffee data.

- If the contents of column B is the text "am" then use the value stored in column A. Otherwise, leave it blank.
- =IF(B2="am", A2, "")

|    | А              | В     | С       |
|----|----------------|-------|---------|
| 1  | Cups of Coffee | AM/PM | Morning |
| 3  | 3              | am    | 3       |
| 3  | 1              | pm    |         |
| 4  | 2              | am    | 2       |
| 5  | 1              | am    | 1       |
| 6  | 3              | pm    |         |
| 7  | 5              | am    | 5       |
| 8  | 1              | pm    |         |
| 9  |                |       |         |
| 10 | Total          |       | 2.8     |

11/09/2007 COMPSCI 111/111G - Lecture 16

**Example - Boolean conditions** 

#### **Ticket Sales**

- Check if more than 90% of the tickets were sold, or if less than 50% of the tickets were sold. In either case, a new venue is required next time.
- =IF( OR(C9 / B9 > 0.9, C9 / B9 < 0.5), "Yes", "No")

|    | Α             | В                 | С            | D         | Е            | F | G                  | Н        |
|----|---------------|-------------------|--------------|-----------|--------------|---|--------------------|----------|
| 1  |               | Tickets           |              |           |              |   |                    |          |
| 2  |               |                   |              |           |              |   |                    |          |
| 3  | Price         | \$10.00           |              |           |              |   |                    |          |
| 4  |               |                   |              |           |              |   |                    |          |
| 5  | Event         | Tickets Available | Tickets Sold | Remaining | Sales        | Ν | Different venue re | quired   |
| 6  | Cycling       | 4000              | 2000         | 2000      | \$20,000.00  | ŀ | No                 |          |
| 7  | Weightlifting | 2000              | 750          | 1250      | \$7,500.00   | ١ | Yes                |          |
| 8  | Triathlon     | 1000              | 100          | 900       | \$1,000.00   | ١ | Yes                |          |
| 9  | Soccer        | 3000              | 3000         | 0         | \$30,000.00  | H | Yes                | <u> </u> |
| 10 | Badminton     | 5000              | 4500         | 500       | \$45,000.00  | N | No                 |          |
| 11 |               | 15000             | 10350        | 4650      | \$103,500.00 |   |                    |          |

### **Exercise - Simple IF**

Given the wind speed as shown in the table below, write the formula that would appear in cell C2. Note that a Gale Warning is issued when the wind speed exceeds 63 km/hr.

|   | Α         | В          | С              |
|---|-----------|------------|----------------|
| 1 | Date      | Wind Speed | Warning Issued |
| 2 | 1/01/2007 | 3          |                |
| 3 | 2/01/2007 | 57         |                |
| 4 | 3/01/2007 | 89         | Gale Warning   |
| 5 | 4/01/2007 | 60         |                |
| 6 | 5/01/2007 | 5          |                |
| 7 | 6/01/2007 | 84         | Gale Warning   |
| 8 | 7/01/2007 | 87         | Gale Warning   |
| 9 | 8/01/2007 | 8          |                |

11/09/2007

COMPSCI 111/111G - Lecture 16

### **Exercise - Using Boolean conditions**

Examine the following spreadsheet that keeps track of beetle races. Each beetle is involved in three races, and the time it took to cross the finish line is recorded. The best time out of the three races is calculated and will be used to determine the overall winner.

Some races are aborted before the beetle finishes, so no time is recorded. Occasionally, a beetle will escape from the track, and is therefore disqualified from the races (recorded as a "D").

Write down the formula used in cell E4

|   | Α      | В  | С         | D    | Е            |
|---|--------|----|-----------|------|--------------|
| 1 |        |    | Beetle ra | cing |              |
| 2 |        |    | Race      |      |              |
| 3 | Beetle | 1  | 2         | 3    | Best         |
| 4 | George | 12 |           | 46   | 12           |
| 5 | John   |    | 43        | 35   | 35           |
| 6 | Paul   |    | 32        | 33   | 32           |
| 7 | Ringo  | 19 | 28        | D    | Disqualified |
| 8 | Juice  | 23 | 13        |      | 13           |
| 9 | VW     | 34 | D         |      | Disqualified |

### Looking up values in a table

#### Often have tables of data

- · We want to look up a value
- e.g. given ID number, what is the name?

| Student ID | Name     | Phone    |
|------------|----------|----------|
| 9100983    | Andrew   | 123-4567 |
| 2098382    | Albert   | 234-7654 |
| 2289483    | Adrienne | 321-7839 |
| 2109374    | Ann      | 567-8932 |

#### Use a lookup formula

- · VLOOKUP looking up values in a vertical table
- HLOOKUP looking up values in a horizontal table

11/09/2007 COMPSCI 111/111G - Lecture 16

# **Example**

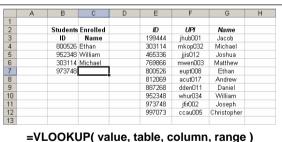

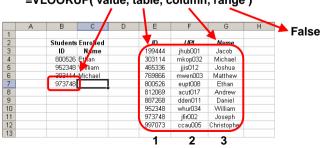

#### **VLOOKUP**

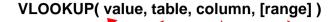

Number.

This specifies

which column

in the table

contains the

data we want.

Value.

This is the value we already have written down. We want to use this value to look up a corresponding value in a table.

Range of cells.

This is the table we are using to look up the value in.

Usually we want to use absolute references for the table.

Boolean value.

True if we want to match a range of values

False if we want an exact match.

10

11/09/2007 COMPSCI 111/111G - Lecture 16

### **Example**

# Use a VLOOKUP to find the description for a recorded wind speed

|    | А     | В        | С           | D      | E             | F                  | G               |
|----|-------|----------|-------------|--------|---------------|--------------------|-----------------|
| 23 |       |          |             |        | В             | eaufort S          | icale           |
| 24 |       |          |             |        | Speed (km/hr) | Beaufort<br>number | Description     |
| 25 | Day   | Wind Spd | Deceription |        | 0             | 0                  | Calm            |
| 26 | Mon   | 25       | Moderate b  | oreeze | 1             | 1                  | Light air       |
| 27 | Tues  | 5        | Light air   |        | 7             | 2                  | Light breeze    |
| 28 | Wed   | 0        | Calm        |        | 12            | 3                  | Gentle breeze   |
| 29 | Thurs | 15       | Gentle bre  | eze    | 20            | 4                  | Moderate breeze |
| 30 | Fri   | 20       | Moderate b  | oreeze | 30            | 5                  | Fresh breeze    |
| 31 | Sat   | 40       | Strong bre  | eze    | 40            | 6                  | Strong breeze   |
| 32 | Sun   | 78       | Strong gale | е      | 51            | 7                  | Near gale       |
| 33 |       |          |             |        | 63            | 8                  | Gale            |
| 34 |       |          |             |        | 76            | 9                  | Strong gale     |
| 35 |       |          |             |        | 88            | 10                 | Storm           |
| 36 |       |          |             |        | 103           | 11                 | Violent storm   |
| 37 |       |          |             |        | 118           | 12                 | Hurricane       |

=VLOOKUP( value, table, column, range )

=VLOOKUP( B26, \$E\$25:\$G\$37, 3, TRUE )

11/09/2007 COMPSCI 111/111G - Lecture 16 11 11/09/2007 COMPSCI 111/111G - Lecture 16 12

### **HLOOKUP**

#### Same as VLOOKUP, but for horizontal tables

HLOOKUP( value, table, row, [range] )

Value.

This is the value we already have written down. We want to use this value to look up a corresponding value in a table.

Range of cells.

This is the table we are using to look up the value in.

Usually we want to use absolute references for the table.

This specifies which row in the table contains the data we want.

Number.

Boolean value.

True if we want to match a range of values

False if we want an exact match.

11/09/2007

COMPSCI 111/111G - Lecture 16

13

### **Exercise**

#### What formula would be used in cell E10?

Use an IF and an HLOOKUP

|    | Α | В          | С         | D       | Е       | F       | G       | Н       |         |
|----|---|------------|-----------|---------|---------|---------|---------|---------|---------|
| 1  | Г |            |           |         |         |         |         |         |         |
| 2  |   |            |           |         | Movie P | rices   |         |         |         |
| 3  |   |            | Mon       | Tues    | Wed     | Thurs   | Fri     | Sat     | Sun     |
| 4  |   | Before 5pm | \$14.00   | \$8.50  | \$14.00 | \$15.00 | \$15.00 | \$15.00 | \$15.00 |
| 5  |   | After 5pm  | \$14.00   | \$8.50  | \$14.00 | \$15.00 | \$15.00 | \$15.00 | \$15.00 |
| 6  |   |            |           |         |         |         |         |         |         |
| 7  |   |            |           |         |         |         |         |         |         |
| 8  |   |            | Movie Tid | :kets   |         |         |         |         |         |
| 9  |   | Name       | Day       | Evening | Cost    |         |         |         |         |
| 10 |   | Helen      | Fri       | Υ       | \$15.00 |         |         |         |         |
| 11 |   | Michael    | Tues      | N       | \$8.50  |         |         |         |         |
| 12 |   | Steve      | Mon       | N       | \$14.00 |         |         |         |         |
| 13 |   | Ruth       | Mon       | N       | \$14.00 |         |         |         |         |
| 14 |   | David      | Sat       | Υ       | \$15.00 |         |         |         |         |
| 15 |   | Nania      | Sat       | Υ       | \$15.00 |         |         |         |         |
| 16 |   |            |           |         |         |         |         |         |         |
| 17 |   |            |           | Total   | \$81.50 |         |         |         |         |

COMPSCI 111/111G - Lecture 16 11/09/2007

### **Exercise: ThinkGeek T-Shirts**

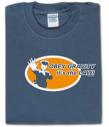

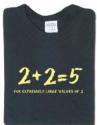

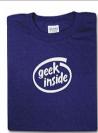

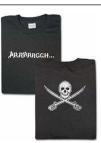

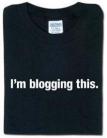

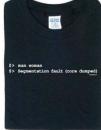

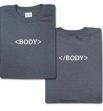

http://www.thinkgeek.com/

### **Exercise**

#### What formulae should be used in cells D15, E15, F15 and F26?

|    | Α             |    | В     | С      | D                 |    | E             | F              |       |
|----|---------------|----|-------|--------|-------------------|----|---------------|----------------|-------|
| 1  | T-Shirt Sizes |    |       |        |                   | Т  | -Shirt Prints |                |       |
| 2  | Size          | F  | Price |        |                   |    | Code          | Descrip        | tion  |
| 3  | S             | \$ | 10.99 |        |                   |    | 1001          | 2+2=5          |       |
| 4  | М             | \$ | 11.99 |        |                   |    | 1010          | geek inside    |       |
| 5  | L             | \$ | 12.99 |        |                   |    | 1011          | <body></body>  |       |
| 6  | XL            | \$ | 13.99 |        |                   |    | 1100          | man woman      |       |
| 7  | XXL           | \$ | 14.99 |        |                   |    | 1101          | obey gravity   |       |
| 8  | XXXL          | \$ | 15.99 |        |                   |    | 1110          | I'm blogging t | this  |
| 9  |               |    |       |        |                   |    | 1111          | Arrrrggh       |       |
| 10 |               |    |       |        |                   |    |               |                |       |
| 11 |               |    |       |        |                   |    |               |                |       |
| 12 |               |    |       |        |                   |    |               |                |       |
| 13 |               |    |       |        | Invoice           |    |               |                |       |
| 14 | Code          |    | Size  | Number | Description       |    | Price         | Cos            | t     |
| 15 | 1010          |    |       | 1      | geek inside       | \$ | 11.99         | \$             | 11.99 |
| 16 | 1010          | L  |       | 1      | geek inside       | \$ | 12.99         | \$             | 12.99 |
| 17 | 1011          | S  |       | 3      | <body></body>     | \$ | 10.99         | \$             | 32.97 |
| 18 | 1110          | ΧL |       | 1      | I'm blogging this | \$ | 13.99         | \$             | 13.99 |
| 19 | 1001          | ΧL |       | 1      | 2+2=5             | \$ | 13.99         | \$             | 13.99 |
| 20 | 1101          | M  |       | 2      | obey gravity      | \$ | 11.99         | \$             | 23.98 |
| 21 | 1111          | М  |       | 1      | Arrrrggh          | \$ | 11.99         | \$             | 11.99 |
| 22 |               |    |       |        |                   |    |               |                |       |
| 23 |               |    |       |        |                   |    |               |                |       |
| 24 |               |    |       |        |                   |    |               |                |       |
| 25 |               |    |       |        |                   |    |               |                |       |
| 20 |               |    |       |        |                   | To |               | \$             |       |

### **Graphing data**

# Start by sorting the data into dependent and independent variables

| Independent | Dependant |
|-------------|-----------|
| 1           | 1.5       |
| 2           | 4.9       |
| 3           | 2.4       |
| 4           | 2.6       |
| 5           | 3.3       |

11/09/2007 COMPSCI 111/111G - Lecture 16

11/09/2007

17

COMPSCI 111/111G - Lecture 16

18

### **Create a chart**

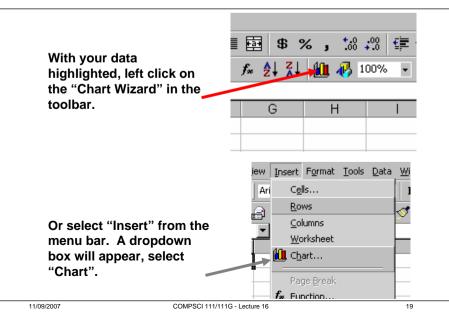

### **Enter the data**

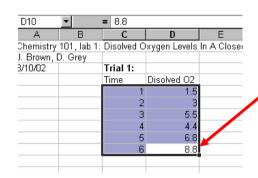

Highlight the data that you wish to graph by holding down the left mouse button & drag over your numbers, then release...

The area highlighted will be graphed. So make sure that you have selected all the data that you want to appear on your graph.

### **Using the Chart Wizard**

The Chart Wizard will provide you with a series of steps. Click "Next >" when you have finished each step.

Chart Wizard - Step 1 of 4 - Chart Type

"XY (Scatter)" is a standard choice and will — be used in most situations.

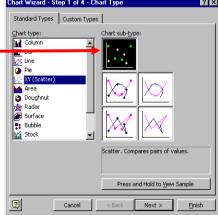

11/09/2007 COMPSCI 111/111G - Lecture 16

20

#### **Preview**

#### A preview of the graph is displayed

At this point you have a rough view of your graph. If this is the format you want click "Next".

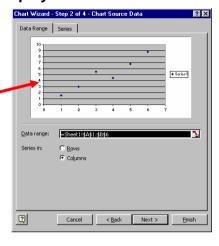

21

11/09/2007 COMPSCI 111/111G - Lecture 16

#### Enter a title

- Enter a title
- · Label the X and Y axes.
- Click "Finish" when complete.

The window also provides a number of tabs labeled, "Axes, Gridlines, Legend, and Data Labels" used for advanced formatting

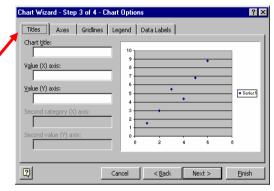

11/09/2007

COMPSCI 111/111G - Lecture 16

**Enter labels** 

22

# A completed graph

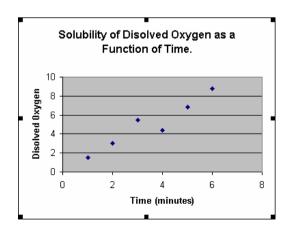

### Simple data analysis

- Congratulations you have made a graph, but you still have to draw a line or curve to relate the data.
- Rarely in science do we "connect the dots" in a graph. Rather, we would like to show the trend of our data in the form of a best fit line.
- How do we do this in Excel?

11/09/2007 COMPSCI 111/111G - Lecture 16 23 11/09/2007 COMPSCI 111/111G - Lecture 16 24

### **Adding a Trendline**

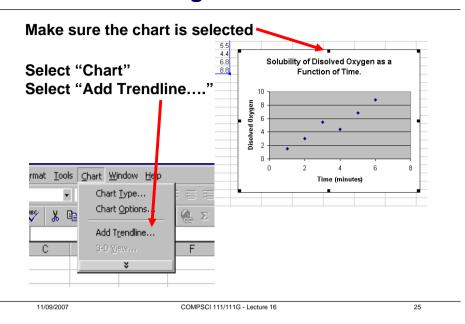

### **Graphing – Adding a Trendline**

Choose the trend that you wish to show with your data.

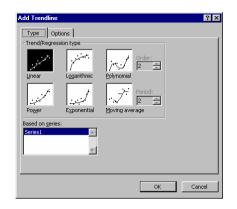

11/09/2007 COMPSCI 111/111G - Lecture 16

### **Adding equation**

To add the equation of the line, choose the tab entitled "Options"

Select "Display equation on chart".

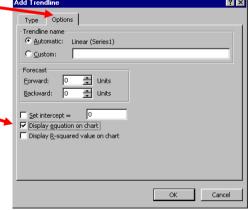

### The completed graph

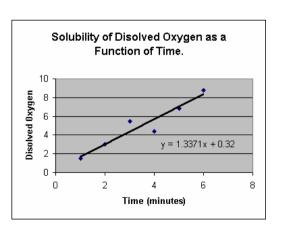

11/09/2007 COMPSCI 111/111G - Lecture 16 27 11/09/2007 COMPSCI 111/111G - Lecture 16 2